# **PENTING : PANDUAN AKTIVASI CHROMEBOOK UNTUK MASUK DAN MENGAKTIVASI MASUK DENGAN**

**USERID: aktivasi@sd.belajar.id**

**PASSWORD: aktivasi**

# **(LIHAT LANGKAH B)**

## **A. Cara Mengaktivasi Chromebook:** *Penting: Silahkan pasang adapter listrik dan sambungkan ke Chromebook Anda.*

- **1. Ambil perangkat Chromebook.**
- **2. Buka tutup Chromebook ke atas.**
- **3. Tunggu proses** *booting* **kurang dari 10 detik.**
- **4. Tunggu tampilan pengguna muncul di layar.**

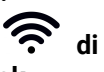

- **5. Pilih ¨Tambahkan Jaringan¨ atau logo di bagian pojok kanan bawah layar Chromebook.**
- **6. Cari / Masukkan nama** *SSID / Password* **jaringan** *Wi-Fi* **yang tersedia di sekitar Anda.**
- **7. Pilih** *¨Connect* **/ Sambungkan¨.**
- **8. Selamat Anda telah berada di halaman** *login* **Chromebook.**

# **B. Cara Login ke Akun Aktivasi**

- 1. **Pastikan Anda telah berada di halaman login Chromebook**
- 2. **Masukkan akun :** *aktivasi@sd.belajar.id*
- 3. **Masukkan kata sandi /** *password default : "aktivasi" (tanpa tanda petik)*
- **4. Klik tombol "Setuju" untuk lembar persetujuan Google.**
- **5. Klik ¨Next / Selanjutnya¨.**

## **C. Cara Melakukan Aktivasi Chromebook**

- **1. Tunggu tampilan** *¨Form Aktivasi Chromebook¨* **di layar Chromebook Anda.**
- **2. Isi sesuai dengan instruksi dalam Form.**
- **3. Submit/kirim setelah Form terisi semua.**
- **4. Pastikan setiap Chromebook diaktivasi melalui proses ini.**

## **D. Cara Menambahkan Akun Edukasi:**

*Penting: akun yang ditambahkan hanya bisa dengan format [NamaAkun@sd.belajar.id](mailto:NamaAkun@sd.belajar.id) atau NamaAkun@guru.sd.belajar.id atau [NamaAkun@admin.sd.belajar.id](mailto:NamaAkun@admin.sd.belajar.id). DILARANG menggunakan Akun Personal / @gmail.com*

- **1. Pilih ¨Tambahkan Pengguna¨ di bagian pojok kiri bawah layar Chromebook.**
- **2. Masukkan alamat akun edukasi Anda yang telah diberikan oleh Admin Sekolah.**
- **3. Klik ¨Next / Selanjutnya¨.**
- 4. **Masukkan kata sandi /** *password yang sudah diberikan Admin Sekolah*
- **5. Klik ¨Next / Selanjutnya¨**
- **6. Buat kata sandi /** *password* **baru sesuai privasi Anda yang mudah diingat dan aman. (***Jika Perlu Catat dan simpan kata sandi baru tersebut)*
- **7. Klik ¨Next / Selanjutnya¨**
- **8. Pilih gambar animasi untuk profil Anda**
- **9. Klik ¨Next / Selanjutnya¨**
- **10. Selamat Anda telah berada di halaman Awal / Homepage Portal Pembelajaran SD berbasis G Suite for Education yang berisikan Tab, Gmail, Calendar, Drive, dan Classroom**

### **E. Panduan Penggunaan Awal Google Workspace**

- **1. Pilih tab** *"Google Drive"* **di layar Chromebook.**
- **2. Buatlah Folder Baru dengan klik New / Baru di bagian kiri atas dan buatlah Folder Baru dengan NAMA SEKOLAH ANDA (Contoh: SMPN 4 Kupang)**
	-
- **3. Klik logo** *(Sembilan Titik)* **di pojok kanan atas layar Chromebook.**
- **4.**

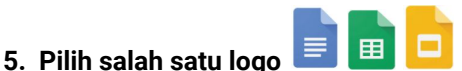

**6. Buatlah satu buah dokumen dan berikan Nama apa saja dan selanjutnya tersimpan didalam**

**"Google Drive" Anda secara otomatis.**

- **7. Selamat Anda telah berhasil menggunakan** *G Suite for Education* **untuk pertama kali.**
- **8. Silahkan menggunakan aplikasi di atas untuk berlatih membuat dokumen. Gunakanlah akun edukasi secara terus menerus terbiasa menggunakan** *G Suite for Education***.**
- **F. Layanan Bantuan**

**Jika mengalami kesulitan, Hubungi layanan bantuan di bawah berikut :**

**PUSDATIN - KEMDIKBUD RI Telepon Bebas Biaya: 1500 005 Email: pusdatin@kemdikbud.go.id**

- **G. Layanan Bantuan Google / Online**
	- **Masuk ke website: http://support.google.com**
	- **- Jika perlu pilih bahasa Indonesia**
	- **- Ketik bantuan yang Anda perlu, misalnya "membuat dokumen"**

# **PENTING : PANDUAN AKTIVASI CHROMEBOOK UNTUK MASUK DAN MENGAKTIVASI MASUK DENGAN**

**USERID: aktivasi@sd.belajar.id**

**PASSWORD: aktivasi**

**(LIHAT LANGKAH B)**

# **Panduan Cepat Chromebook**

#### **1. Pintasan Keyboard**

**Anda dapat menggunakan pintasan keyboard untuk menyelesaikan beberapa tugas dengan lebih cepat.**

**Tips: Untuk menemukan pintasan pada halaman, tekan (Ctrl + F) dan masukkan informasi yang Anda cari.**

- **● Mengambil screenshot: Tekan Ctrl + (atau Ctrl + F5)**
- **● Mengambil screenshot sebagian: Tekan Shift + Ctrl + (atau Shift + Ctrl + F5), lalu klik dan tarik**
- **● Mengaktifkan atau menonaktifkan Caps Lock: Tekan Penelusuran + Alt**
- **● Mengunci layar: Tekan Penelusuran + L**
- **● Logout dari Akun Google: Tekan Shift + Ctrl + q (dua kali)**
- **● Melihat semua pintasan keyboard: Tekan Ctrl + Alt + /**

#### **2. Menghubungkan Chromebook ke monitor**

**Anda dapat menghubungkan Chromebook ke monitor atau TV menggunakan port HDMI yang tersedia di bagian kiri Chromebook. Untuk menghubungkan ke port VGA diperlukan adapter.**

**Menampilkan layar Chromebook di monitor**

- **1. Di kanan bawah, pilih waktu.**
- **2. Pilih Setelan .**
- **3. Di bagian "Perangkat", pilih Tampilan.**
- **4. Pilih Cerminkan Tampilan Internal. Layar akan ditampilkan di semua monitor yang terhubung.**
- **5. Biasanya jika pertama kali dicolok, tampilan default akan ke Extended. Ubahlah ke Cerminkan (Langkah 4)**
- **6. Tips: Untuk melihat layar Chromebook saja di monitor, tekan dan tahan Kurangi kecerahan**

**3. Pengaturan Chromebook secara Offline / Jika Tidak Tersedia Jaringan Internet**

**Jika Anda akan offline namun ingin menggunakan Google Dokumen, Spreadsheet, atau Slide, Anda dapat membuat file Google Drive tersedia secara offline.**

**Langkah 1: Jadikan Google Drive tersedia secara offline**

- **1. Sambungkan ke Internet.**
- **2. Masuk ke <http://bit.ly/googledrive-offline>**
- **3. Klik Tambah ke Chrome. (Jika tombol menunjukkan "Ditambahkan ke Chrome", artinya Anda telah menginstal ekstensi tersebut.)**
- **4. Buka [drive.google.com/drive/settings.](http://drive.google.com/drive/settings)**
- **5. Di area "Offline", centang kotak. Mungkin butuh waktu beberapa menit agar setelan akses offline aktif.**
- **6. Klik Selesai.**

**Chromebook menyimpan dokumen yang baru saja dibuka, sehingga Anda dapat menggunakannya secara offline.**

**Langkah 2: Gunakan file secara offline**

**Saat Chromebook tidak terhubung ke Internet:**

- **1. Di sudut layar, klik Peluncur Panah** atas  $^{\wedge}$ .
- **2. Klik Google Drive .**
- **3. Cari file yang ingin Anda gunakan, lalu klik dua kali untuk membukanya.**
- **4. Gunakan file. Setiap perubahan akan disinkronkan ke Google Drive ketika Chromebook tersambung kembali ke Internet.**

## **Langkah opsional**

**Ketika Anda menjadikan Google Drive tersedia secara offline, hanya file terbaru yang akan otomatis disimpan untuk digunakan secara offline. Untuk memilih file agar disimpan untuk penggunaan offline:**

- **1. Ikuti Langkah 1 seperti di atas agar Google Drive tersedia secara offline.**
- **2. Di sudut layar, klik Peluncur Panah** atas  $\hat{\mathcal{L}}$ .
- **3. Klik Google Dokumen , Google**
- **Spreadsheet , atau Google Slide . 4. Pada file yang ingin digunakan secara offline, klik Lainnya .**
- **5. Klik Tersedia secara offline. Tanda centang akan muncul di pojok kiri bawah untuk menunjukkan bahwa file tersebut tersedia secara offline.**

**email: pusdatin@kemdikbud.go.id**